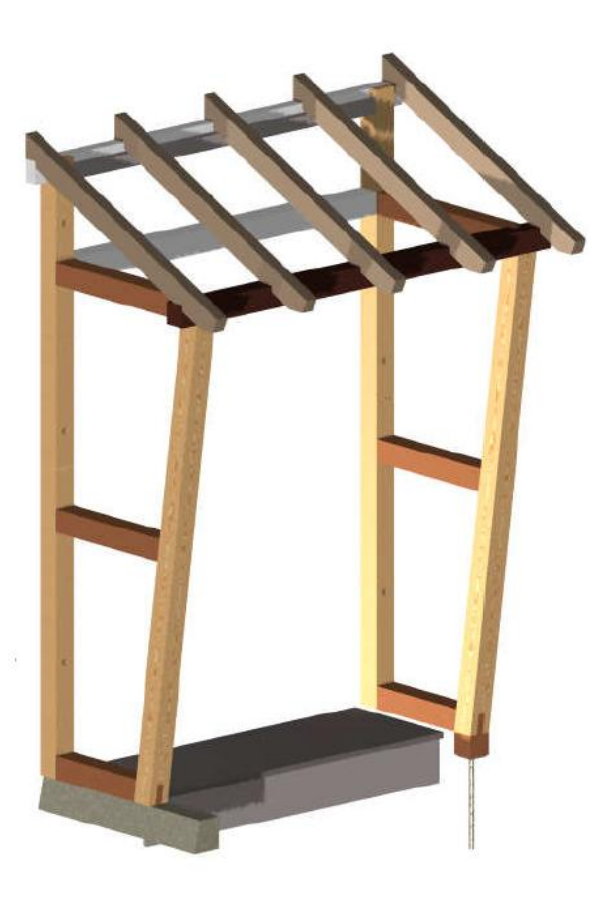

# **Das Vordach Kochbuch**

Hilfesammlung zum Thema Vordach auf Nachfrage im TurboCad- Forum bei CAD.de

Link: http://ww3.cad.de/foren/ubb/Forum23/HTML/003474.shtml

- ab Seite: 2 Erstellen von Schlitz und Zapfen
	- 5 Schnittmuster als Hilfsmittel
	- 6 Konstruktion auf Arbeitsebenen
	- 9 Seitenteil mit Pfosten und Querhölzern
	- 12 Pfosten/ Pfetten und Sparren
	- 16 Stützenfuß
	- 17 Walmdach- Schifterschnitt

mfg. Heimwerker Leopoldi

**Prinzipielles erstellen von Schlitz und Zapfen.**

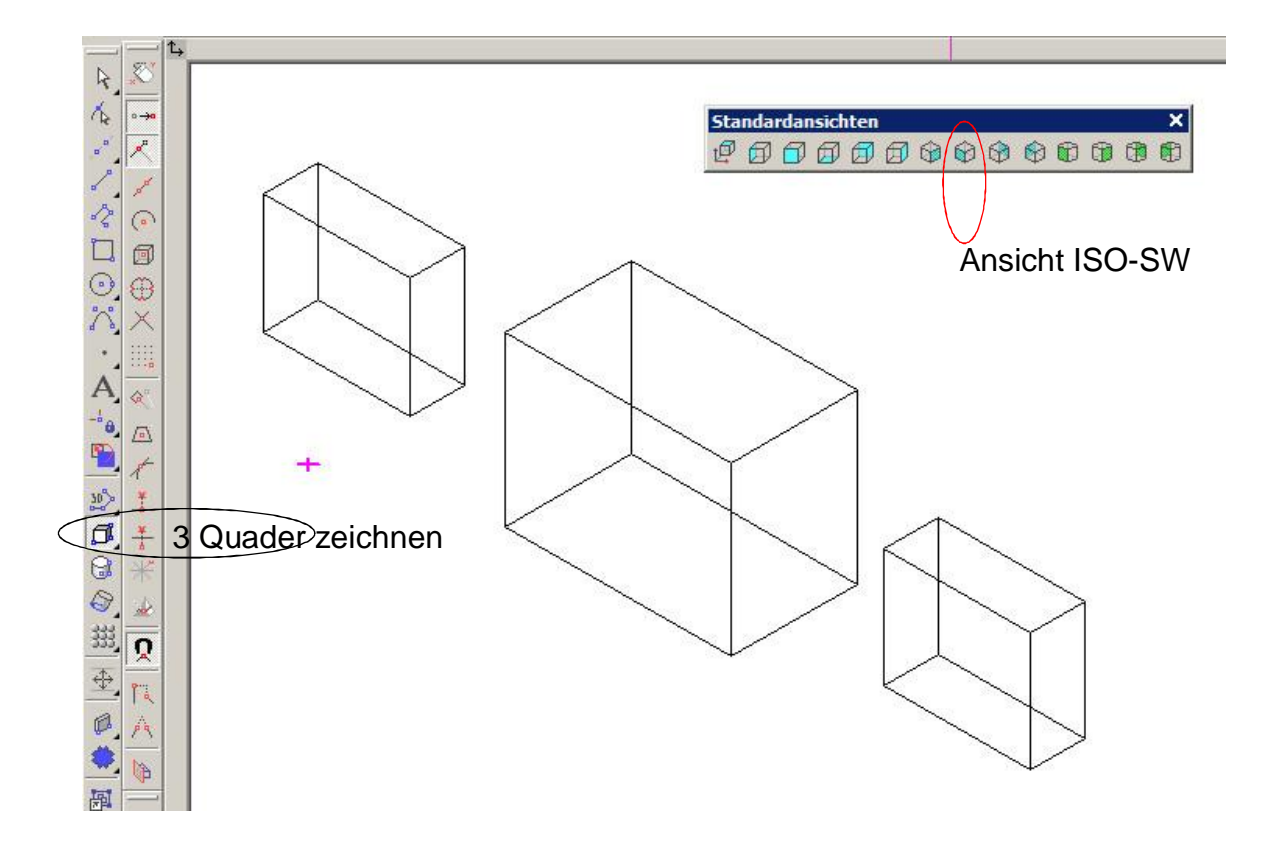

Zum Zusammensetzen die Bezugspunkte (Griffpunkte) ändern.

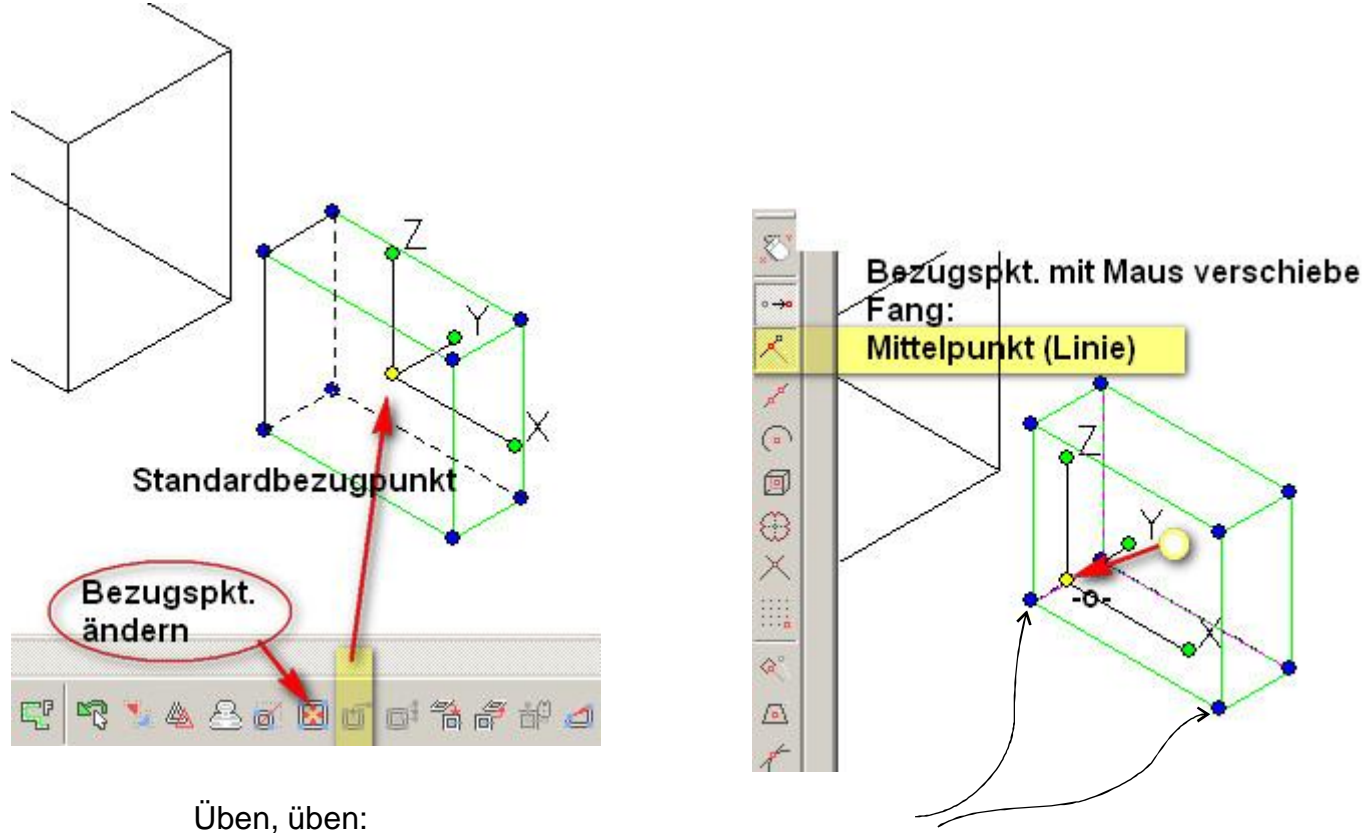

Auch den Bezugpunkt auf eine Ecke zu legen ist sehr wichtig!!

Das Vordach Kochbuch.cdr/pdf - Alle Angaben ohne Gewähr - v1.3 Seite 2/20

# Markiertes Objekt verschieben

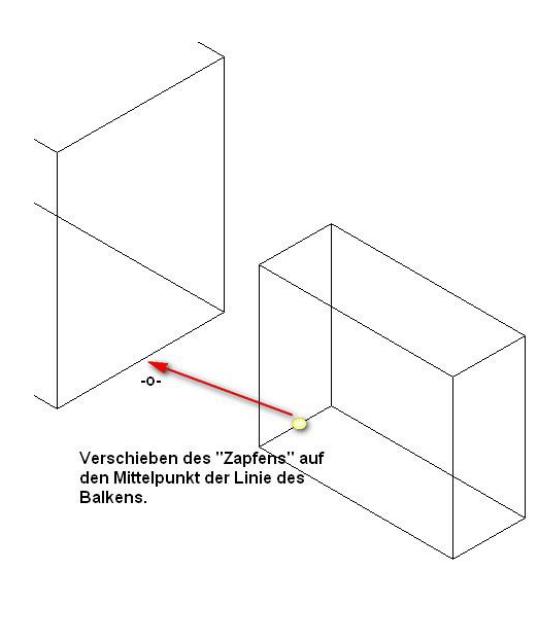

Wir können einen 2ten Zapfen setzen oder hier als Beispiel auch gleich eine Kopie des 1. Zapfens für ein Zapfenloch setzen.

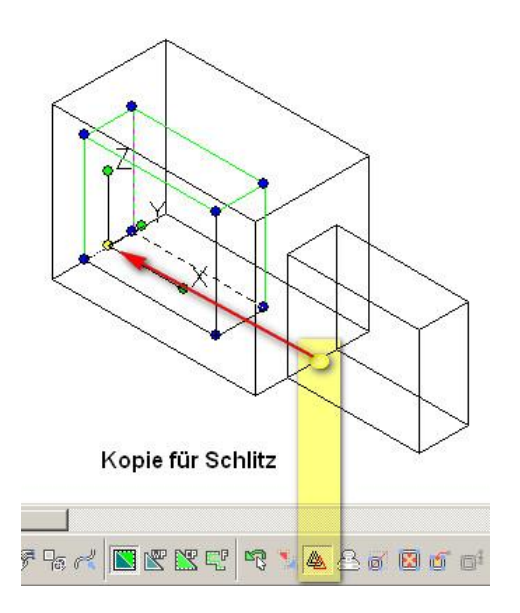

Jetzt die Objekte 3D- bearbeiten:

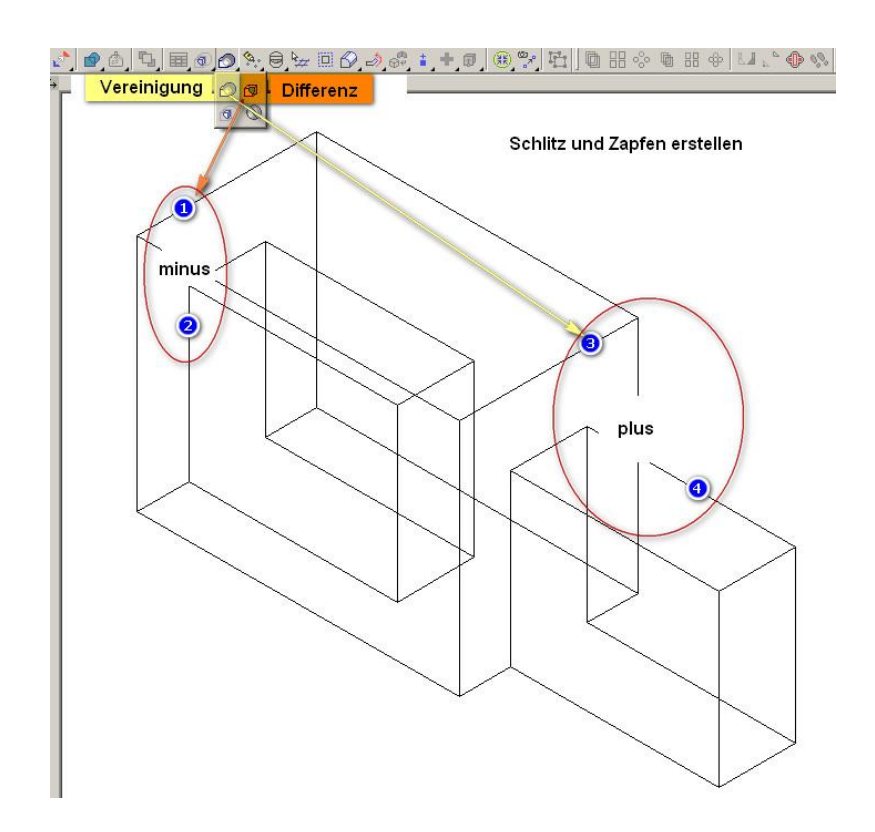

### Zapfen an einer Schräge

Statt die "Schrägen" über "Facette bearbeiten" um 8° zu neigen, habe ich letztlich immer durch, an den geneigten vorderen Pfosten gezeichnete Hilfslinien geschnitten.

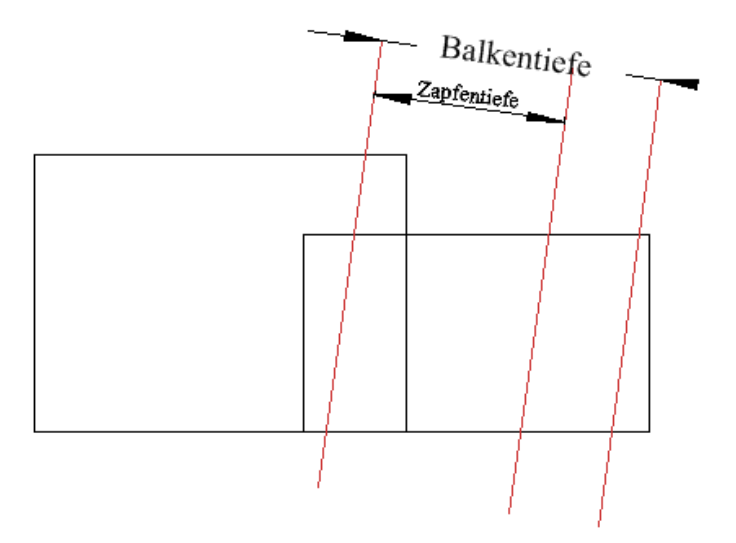

Wenn Schrägen vorhanden, dann ggf. Balken und Zapfen mit Überlänge zeichnen.

- 1. Arbeitsebene (AE) in die Seitenansicht legen
- 2. Auf den vorderen Pfosten Parallellinien zeichnen.
- 3. "3D-Querschnitte" mit "Schneiden durch Linie (2 Punkte)" bilden.
- 4. Unbenutztes löschen.
- 5. Balken + Zapfen "3D-Vereinigung".

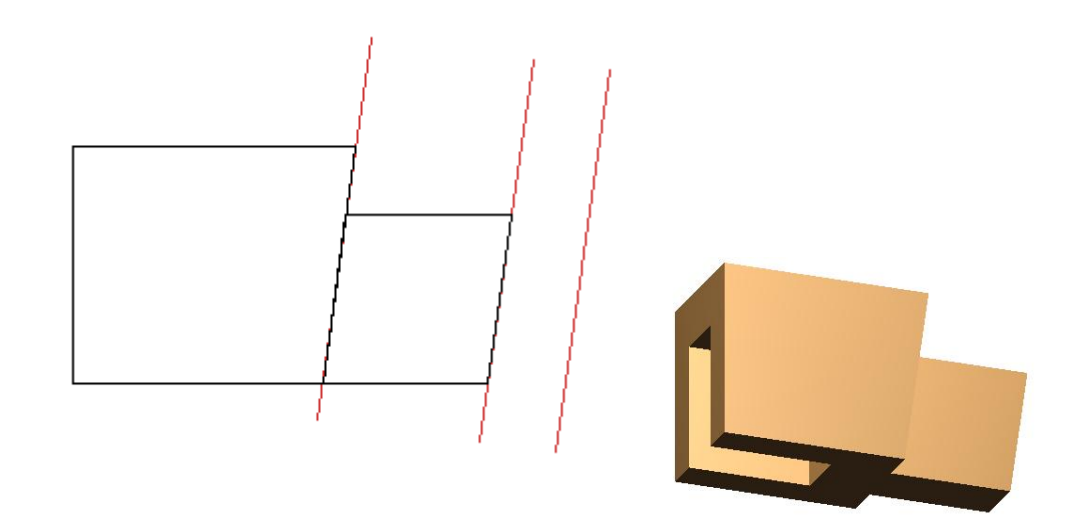

### Anmerkungen:

! Die Querhölzer haben jeweils 2 Zapfen. Die Zapfenlöcher ! in den Pfosten entstehen durch Differenzbildung.

! Tiefe von Sacklöchern +5-10?mm für die Leimaufnahme. ! (konstruktiv nicht berücksichtigt)

### **Schnittmuster**

Für weitere Schritte war es für mich sinnvoll ein "Schnittmuster" zu haben.

Sinnvoll ist es dies gleich als erstes zu erstellen.

Daran kann man z.B. die einzelnen Bauteile positionieren, man kann in die Ausschnitte eine Polylinie einzeichnen und durch Versatz Glasfalz, Glasdimensionierung und Glasleisten konstruieren.

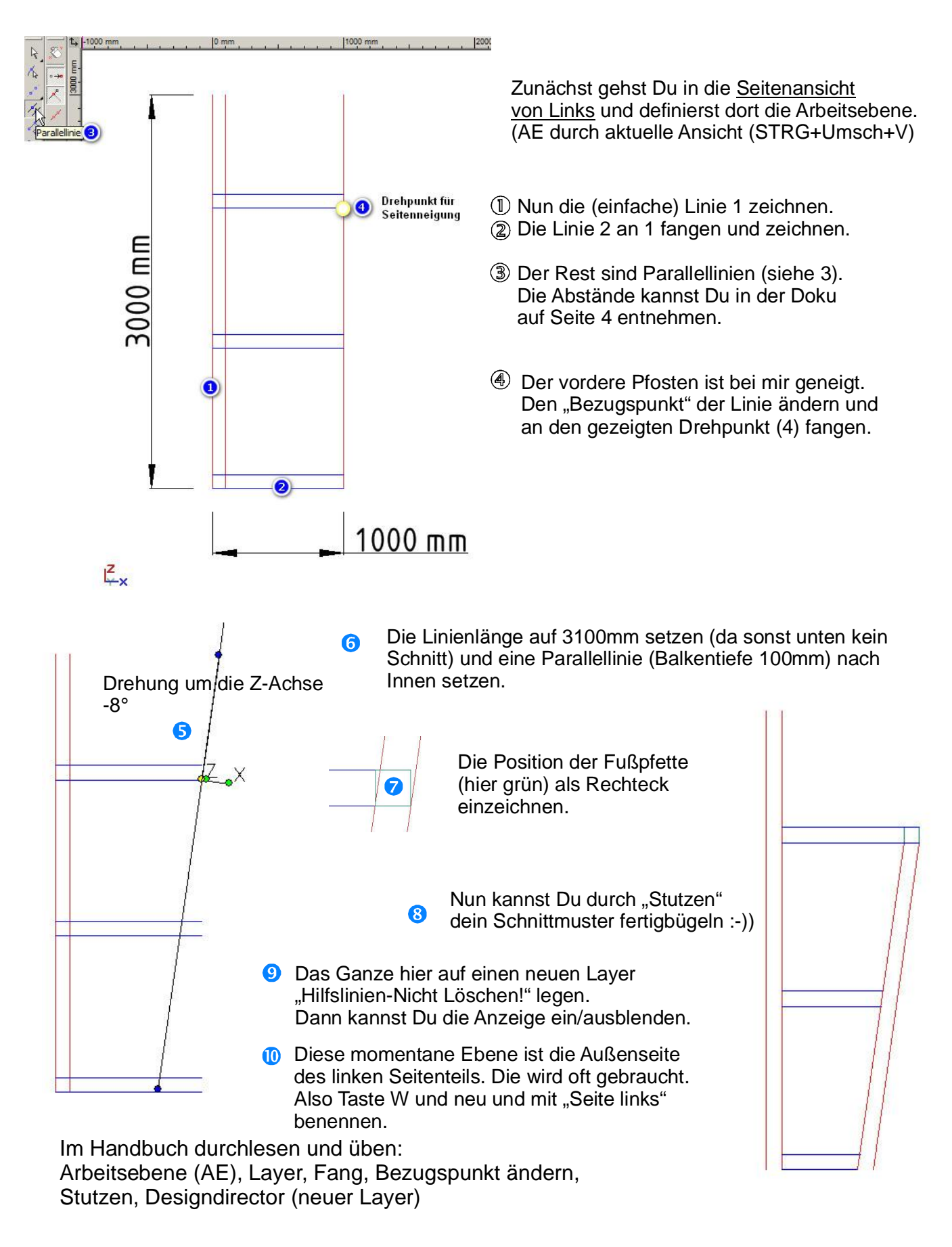

### **Das Dingen mit den Arbeitsebenen**

Öffne eine Zeichnung mit "NEU", Normal. Standardmäßig schaust Du nun von oben auf das Planmodell.

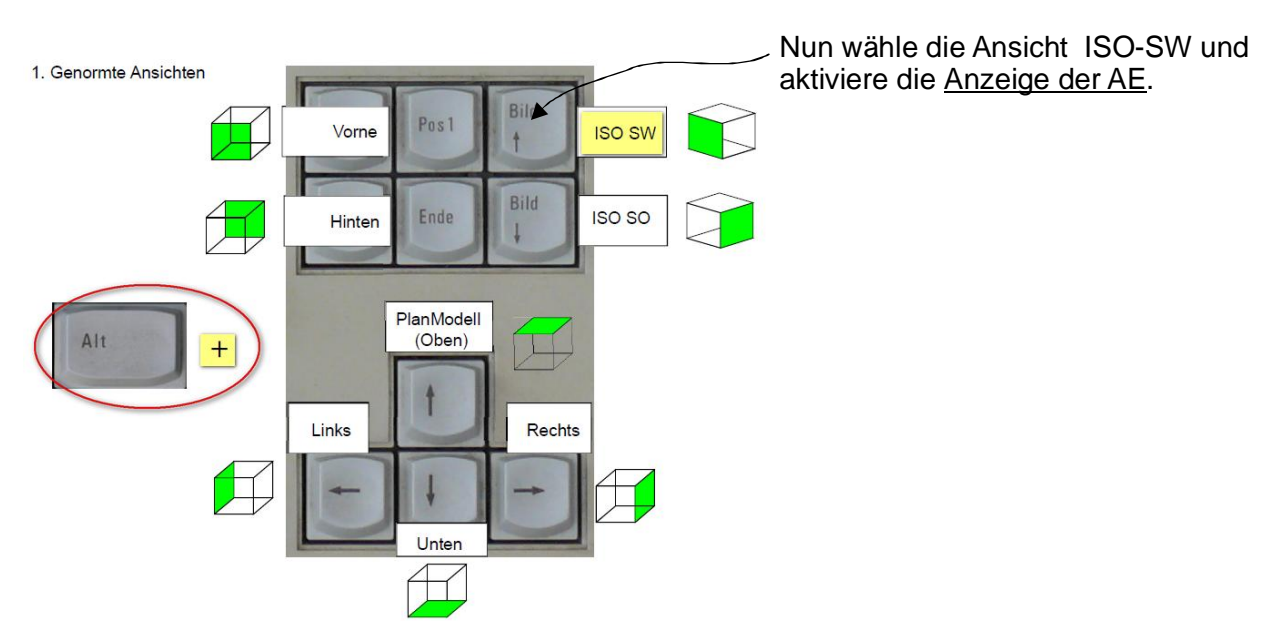

 So sollte das Aussehen. Die Anzeige des Gitters liegt immer auf der AE. Die Anzeige schalte ich jedoch meistens aus.

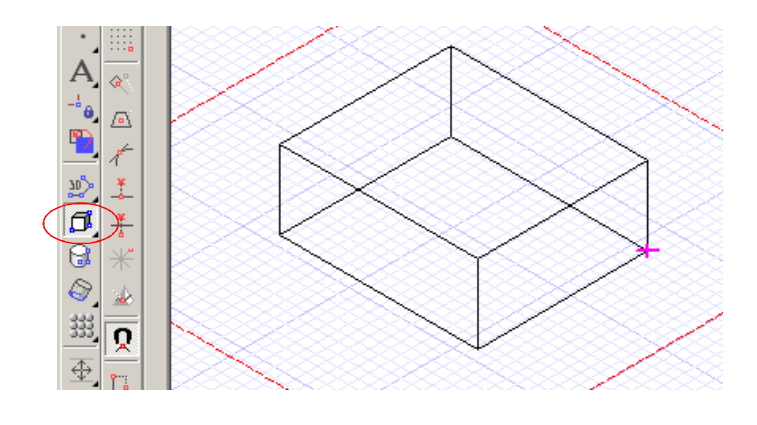

Nun kannst Du mit der Eingabe: STRG+UMSCHALT+W die AE parallel zu deinem Bildschirm legen.

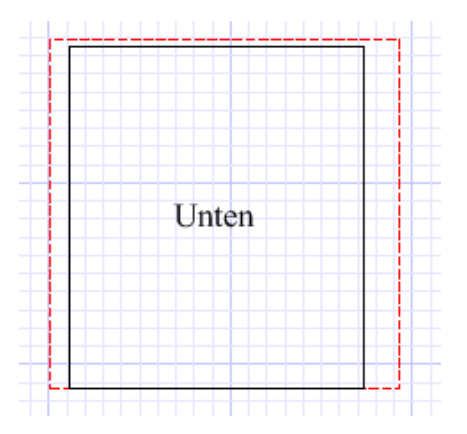

Schreib mal in etwa mittig: Unten.

Nun schaltest du wieder in die Ansicht ISO-SW (Alt+Bild ) und schaust ob alles sitzt.

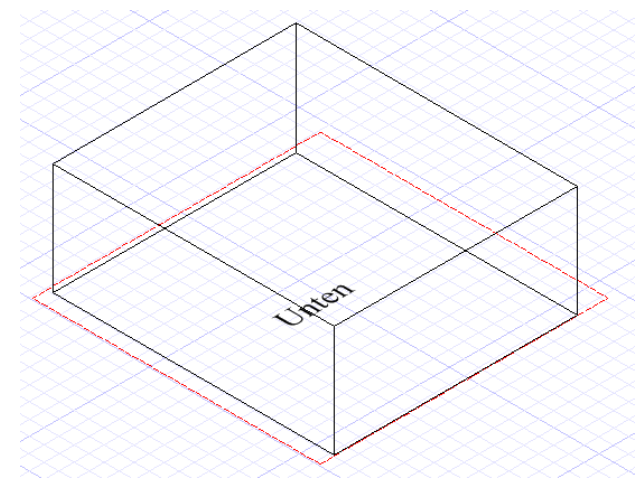

Auf die nun aktive Ebene kannst du auch einen Zylinder einzeichnen den du subtrahierst (Bohrung), vereinigst (Bolzen) oder einen Quader für eine Nut oder anderes zeichnen.

Ich will es mal so sagen:

Der Startpunkt für deine Aktivitäten liegt immer auf der Arbeitsebene (AE).

Hast Du ein Objekt gezeichnet, so kannst Du auch an dessen "Fangpunkten" etwas platzieren.

### Beispiel:

Habe ich einen Körper gezeichnet, so bietet dieser auch Fangpunkte. So sitzt der aufgesetzte Quader nicht auf der AE sondern ist mit Fang "Scheitelpunkt" am großen Quader <sup>0</sup> platziert.

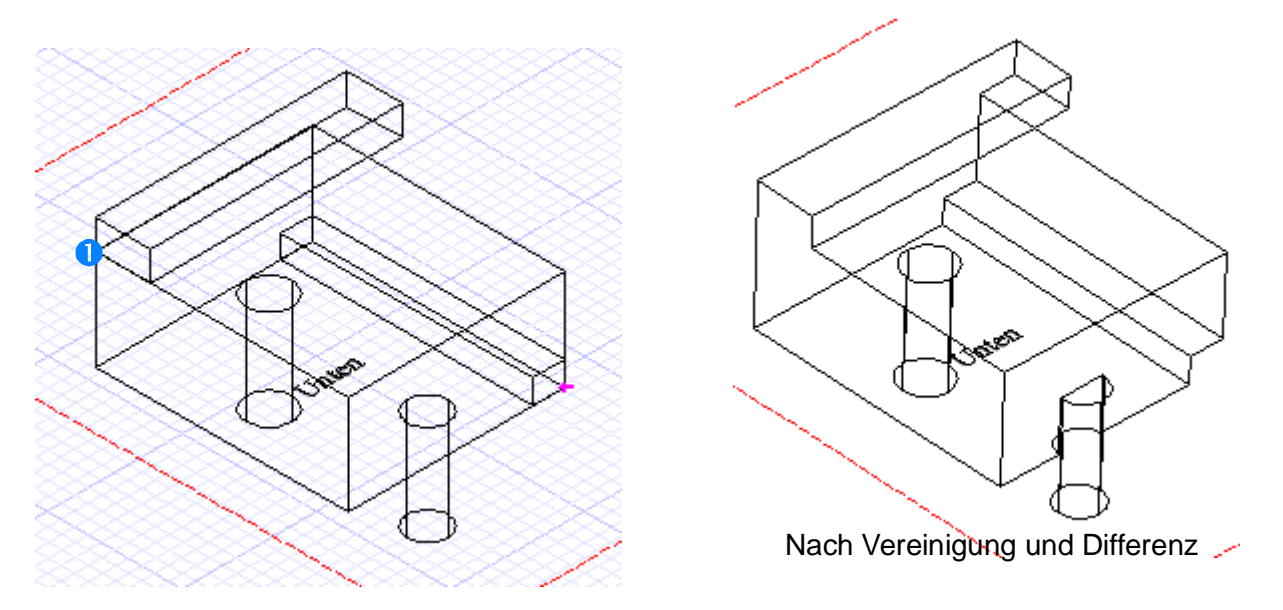

Damit kann man nun schon eine Menge machen. Jedes einzelne Objekt (hier Zylinder+Quader) sind in der Eigenschaftenleiste mit Größe, Position und Drehung praktisch beliebig positionierbar. Auf dieser AE kann eine Dachpfanne (liegend) zeichnen und dann über Eigenschaften (Position+Drehung) in die luftige Höhe verschieben.

Das ist wunderschön, aber da ich auf der Dachfläche sehr viel zu tun habe auch extrem aufwändig. Daher ist es erforderlich die Arbeitsebene auf meine notwendige (Dach-)Fläche zu legen.

Das üben wir jetzt: Die AE auf alle Seiten legen und beschriften.

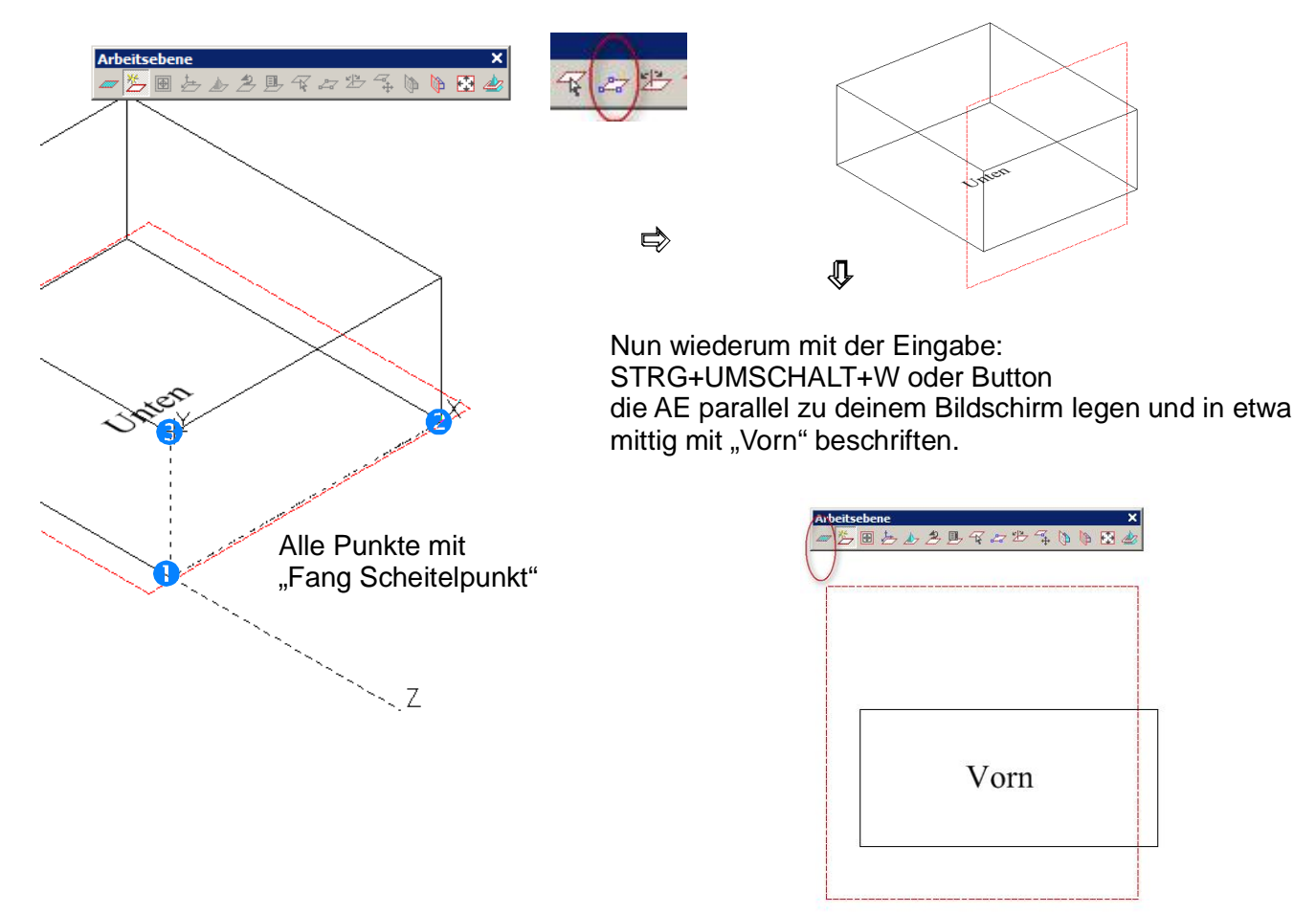

Der universellste Weg ist die neue **AE durch 3 Punkte** zu legen.

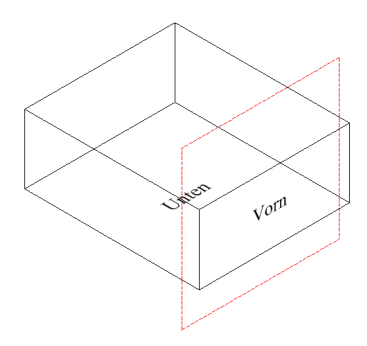

Nun schaltest du wieder in die Ansicht ISO-SW (Alt+Bild )

Nun, wie gehabt alle weiteren Seiten über "AE durch 3 Punkte" definieren, Ansicht durch PlanBKS (STRG+Umschalt+W) und beschriften.

Dabei kann man durch Auswahl der Punkte die Richtung von x, y und z festlegen.

So sollte das dann aussehen. Jede neue AE kann ich speichern (Taste "W") und einen sinnvollen Namen verwenden.

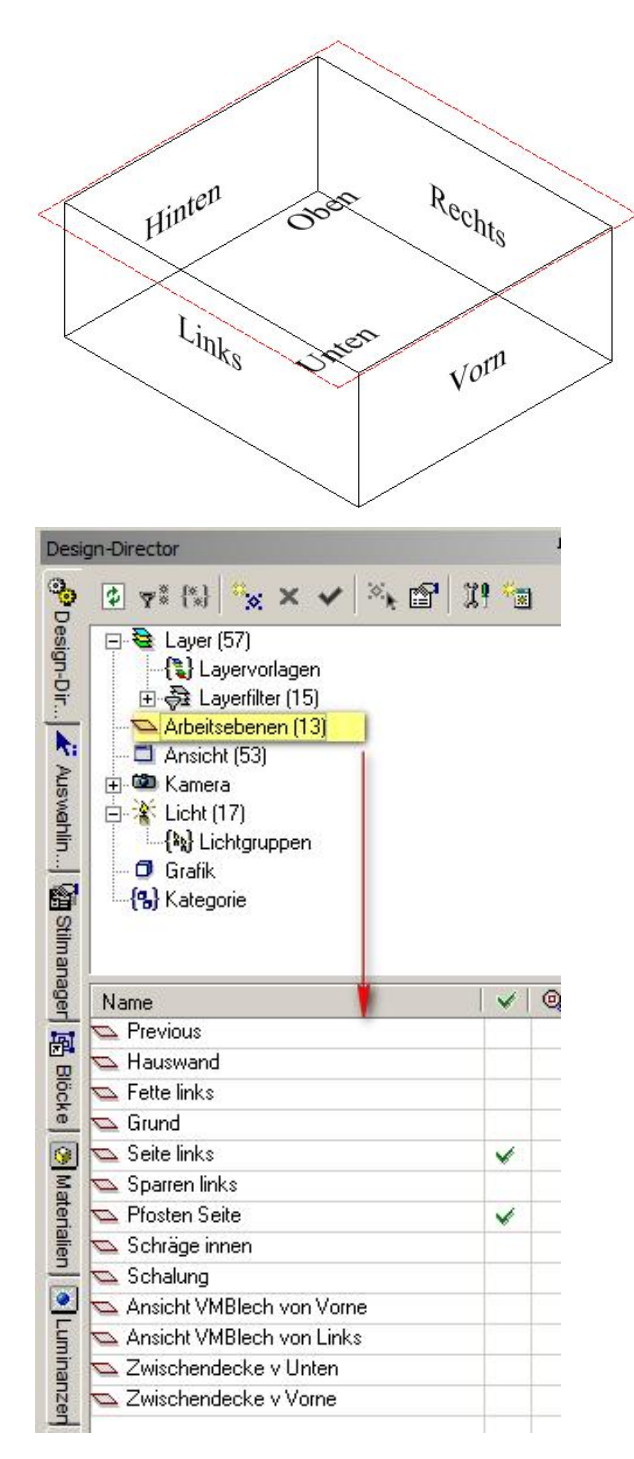

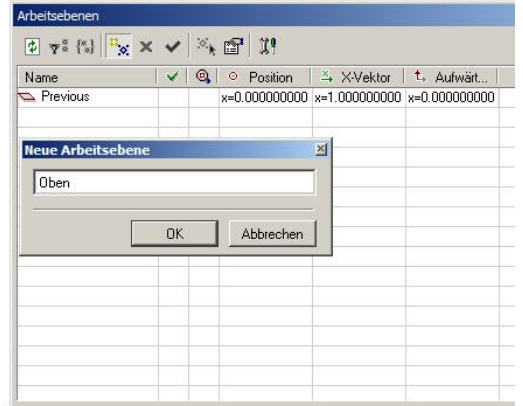

Bei meine Projekt "Vordach" ist z.B. Hinten = Hauswand Unten = Grund Linke Seite (Ständer) = Seite links

Ob das jetzt alles so sinnvoll ist wie ich das gemacht habe sei mal dahin gestellt.

Ich hoffe die Orientierung in der 3D- Welt klappt nun immer besser.

Ach ja: Mit "mittlerer Maustaste + Mausbewegung" kann man das Modell frei drehen. Man sollte sich aber an die Tastenbefehle gewöhnen.

Über eine beliebige Ansicht (die liegt ja immer parallel zum Bildschirm) kann man auch schnell eine AE definieren.

# **Seitenteil mit Pfosten und Querhölzern**

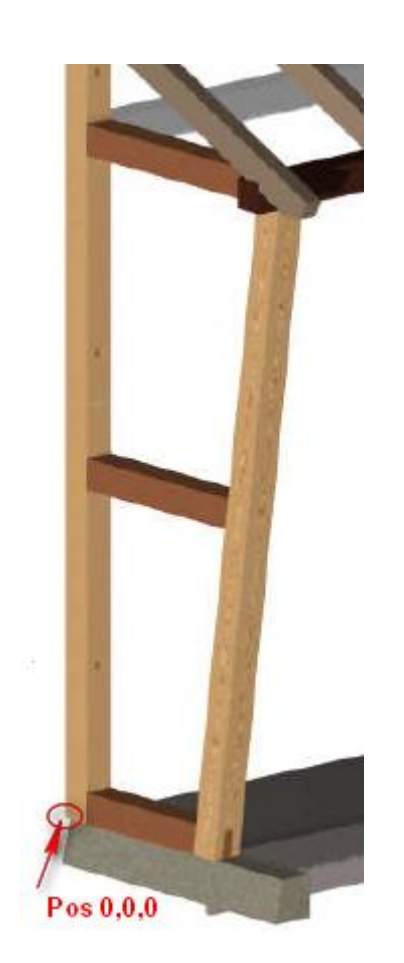

Man kann alle Teile beliebig im Raum konstruieren. Üblich ist es aber immer einen festen Nullpunkt für ein Bauwerk zu definieren..

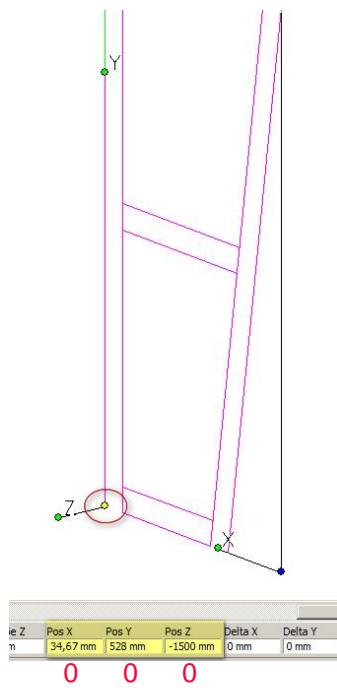

Dazu das ganze "Schnittmuster" markieren und mit Taste "d" den Bezugspunkt an das untere Ende der Linie mit "Scheitelpunkt" fangen.

Sofort (alles ist noch markiert) die Position des Bezugspunktes eingeben (Pos  $X = 0$ , Pos  $Y = 0$ , Pos  $Z = 0$ )

In der Ansicht von Links definiere ich die AE. Nun kann ich am Schnittmuster konstruieren.

> Nun mit Fang Scheitelpunkt einen gedrehten Quader einzeichnen. Per Tab in der Eigenschaftenzeile die Höhe (4) eingeben, da kein Fangpunkt vorhanden ist.

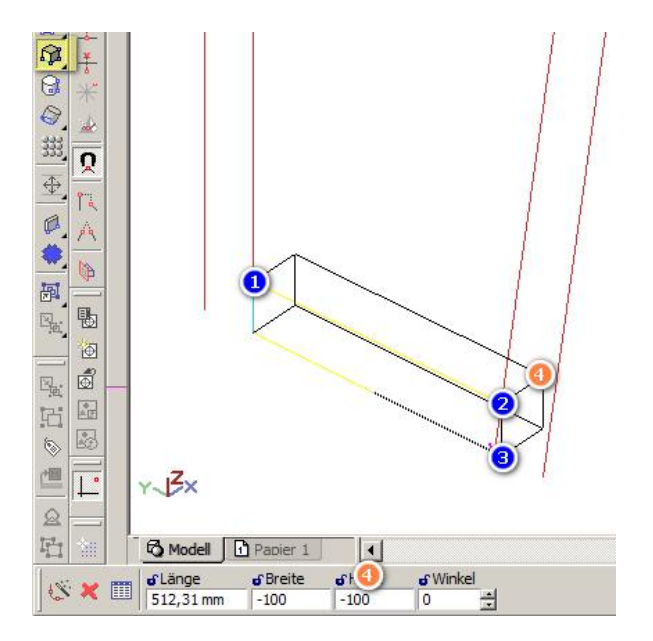

Nun wie schon beschrieben Zapfen ansetzen, an der Schräge 3D-Querschnitte bilden und Reste löschen. Die 3 Teile nun vereinigen. Den Bezugspunkt des neuen Teils an die Positionierecke legen (Taste "d").

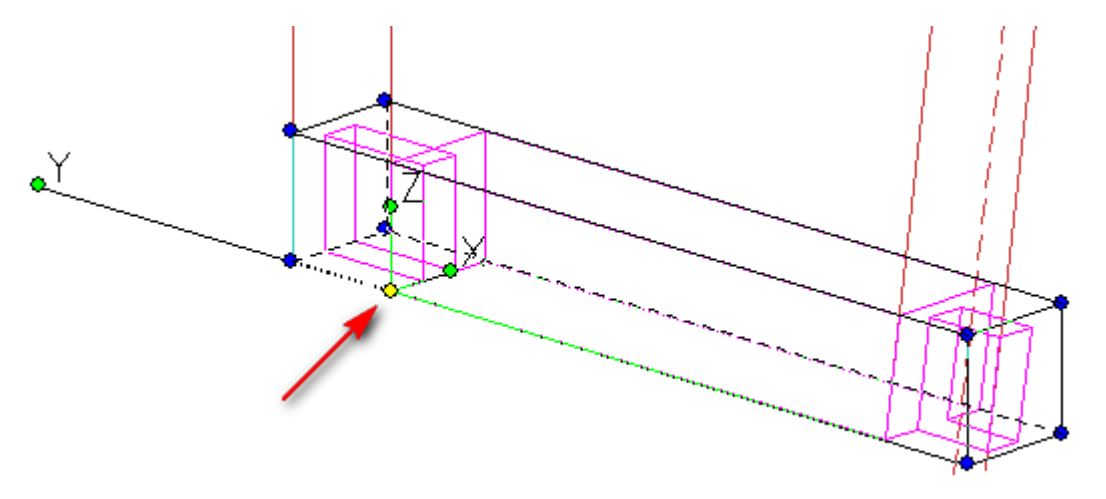

So kann ich nun alle Querbalken am Schnittmuster konstruieren.

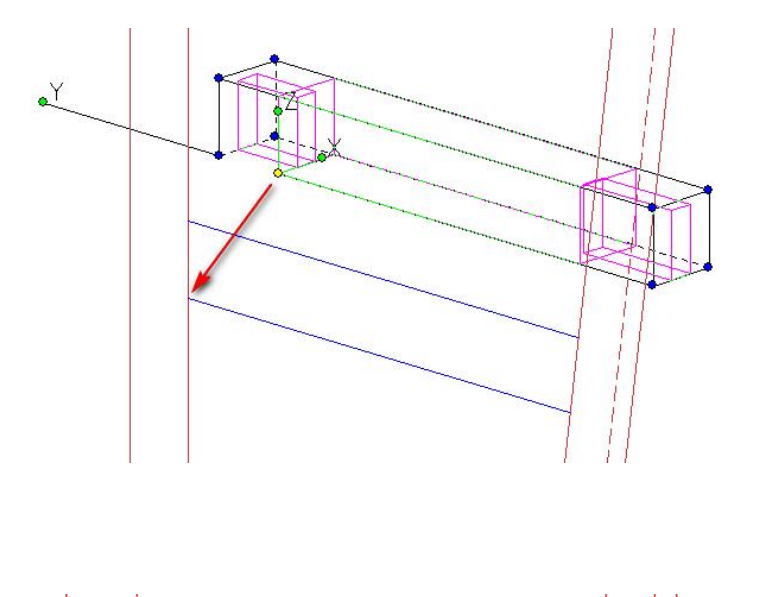

Den ungeschnittenen "Rohling" hatte ich kopiert und setze den nun in die Mitte des Gewerkes. Eine weitere Kopie kommt nach oben.

Die Querbalken werden nun passend verändert.

In der Ansicht von Links ändere ich den Bezugspunkt des Balkens und ziehe die Länge über die Schnittkante hinaus.

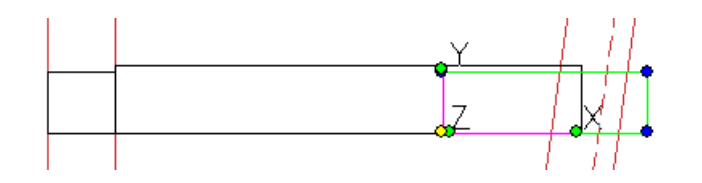

Das gleiche nun mit der Zapfenlänge

Nun wieder an der Schräge 3D-Querschnitte bilden und Reste löschen. Die 3 Teile nun vereinigen.

Jetzt die Pfosten mit Fang am Schnittmuster einzeichnen. Der vordere Pfosten ist unten überlang, da noch die Schräge geschnitten wird.

Den Bezugspunkt des vorderen Pfostens in den Drehpunkt verschieben und den Balken um 8° neigen.

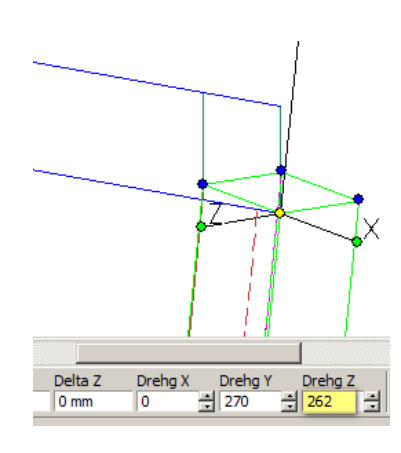

In der Ansicht von Links per 3D-Querschnitt Pfosten oben und unten kappen.

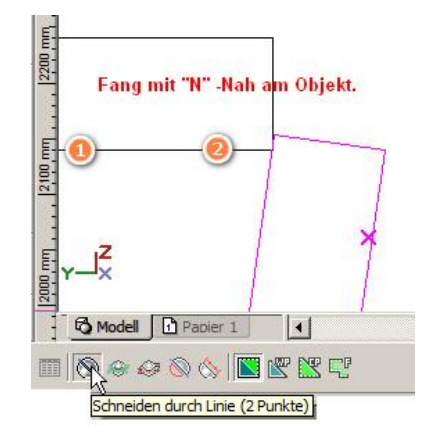

Jetzt subtrahieren wir die 3 Querbalken von den Pfosten.

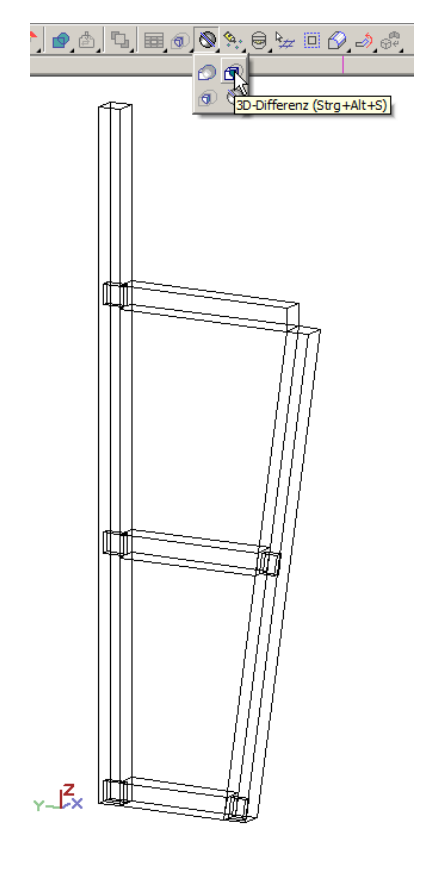

Bei der 3D-Differenz muss die Option "Subtrahend nicht entfernen" aktiviert sein. sonst ist das Loch gebohrt aber der Querbalken weg.

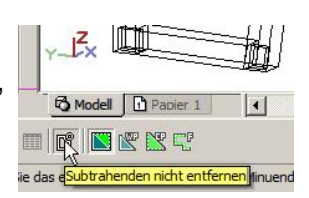

Damit haben wir die Zapfenlöcher erstellt und die Pfosten sehen so aus:

### **Grundsätzliches zum Anordnen von Objekten**:

Variante 1:

Über die Eigenschaften Pos, Drehung kann jedes Bauteil beliebig positioniert werden.

Variante 2:

Mit der Vielzahl von Fangmöglichkeiten können Objekte an Objekte positioniert werden. Dazu ist es meist erforderlich den Bezugspunkt des zu verschiebenden Objektes zu verändern.

**Variante 3:** 

Hilfskonstrukte (Schnittmuster) nutzen an denen Objekte per Fang positioniert werden.

Anm.:

Die hinteren Zapfenlöcher sind durchgehend, da ich diese mit einer Schweifsäge ausgesägt habe.

# **Pfosten/ Pfetten und Sparren**

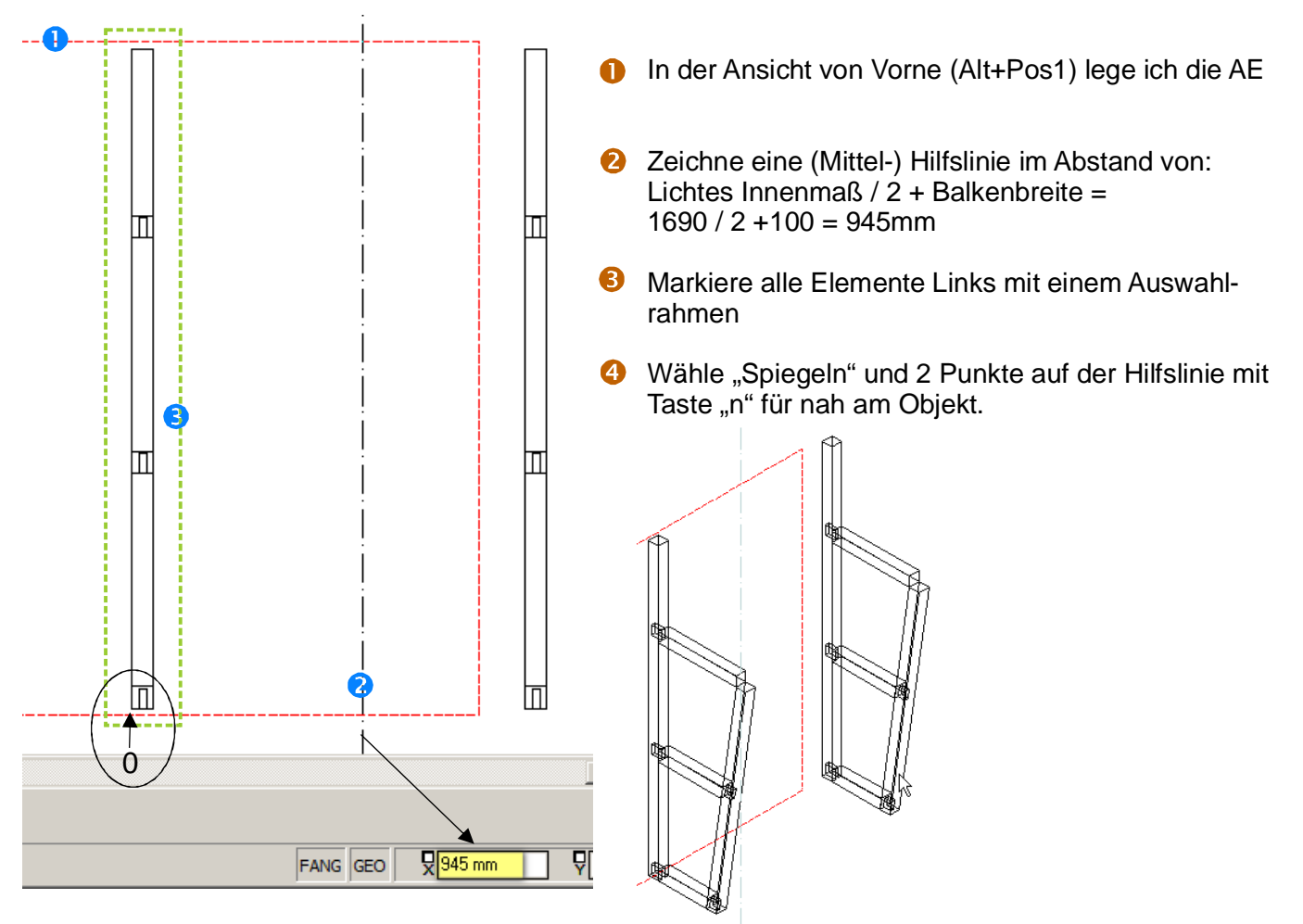

### **Pfetten und Sparren zeichnen.**

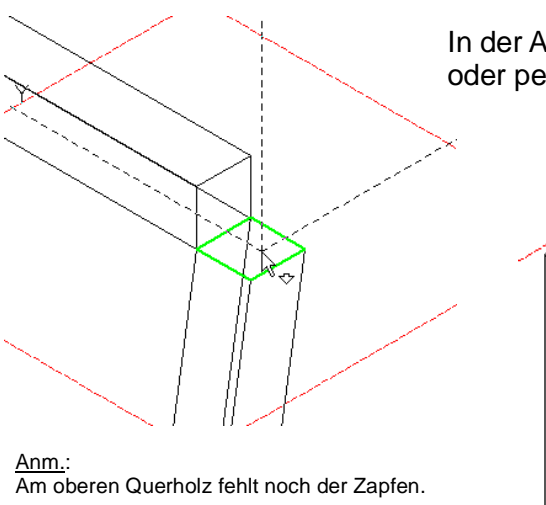

In der Ansicht ISO-SW die AE per 3-Punkte oder per Facette auf den vorderen Pfosten legen.

Dann die Fußpfette mit Fang als Quader einzeichnen.

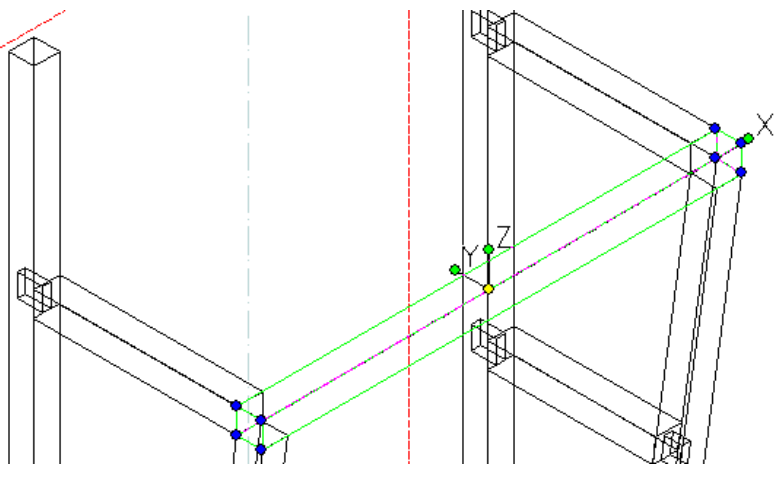

Die Pfette wird später auf die Konstruktionsbreite von 2,05m vergrößert.

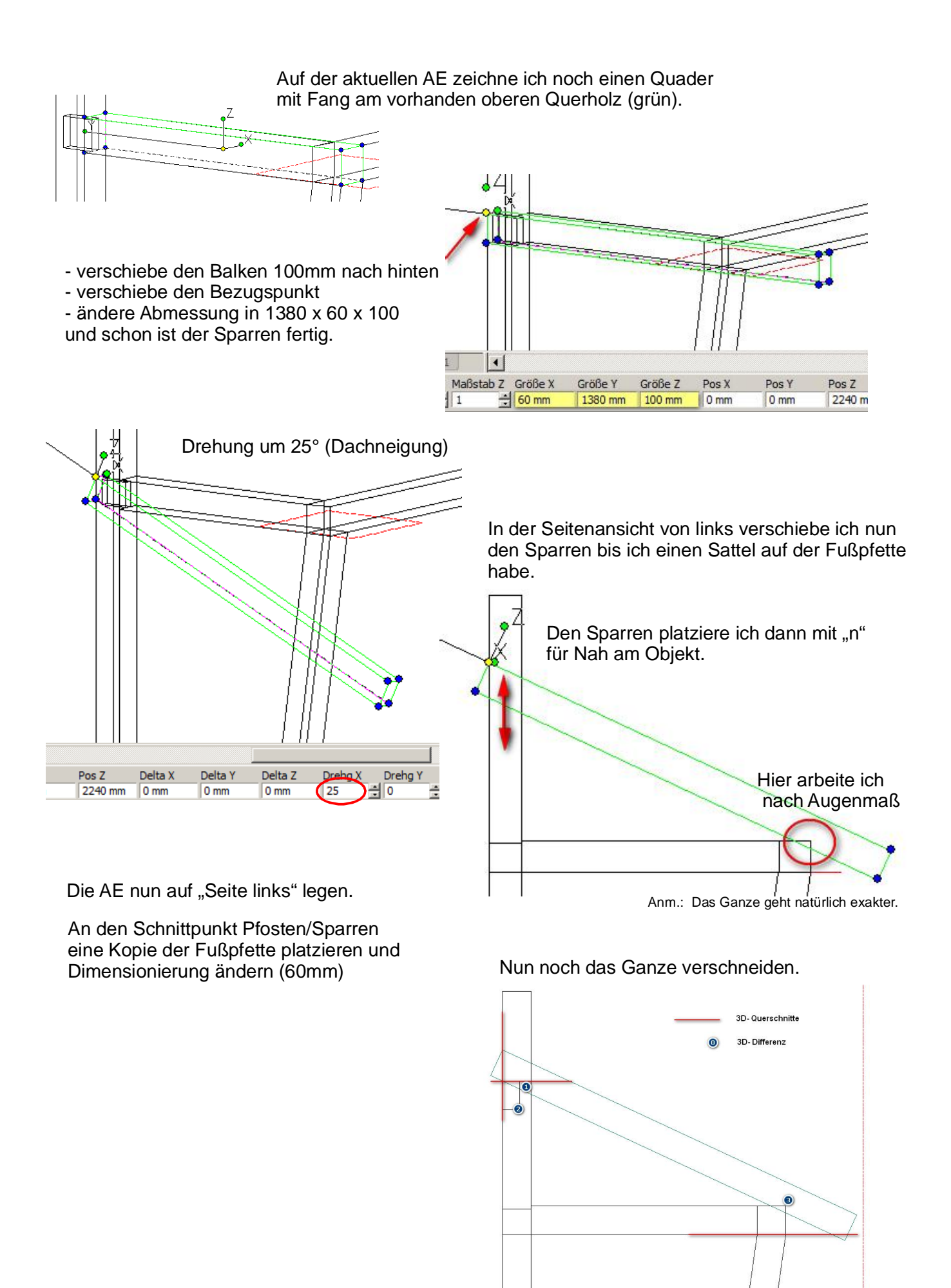

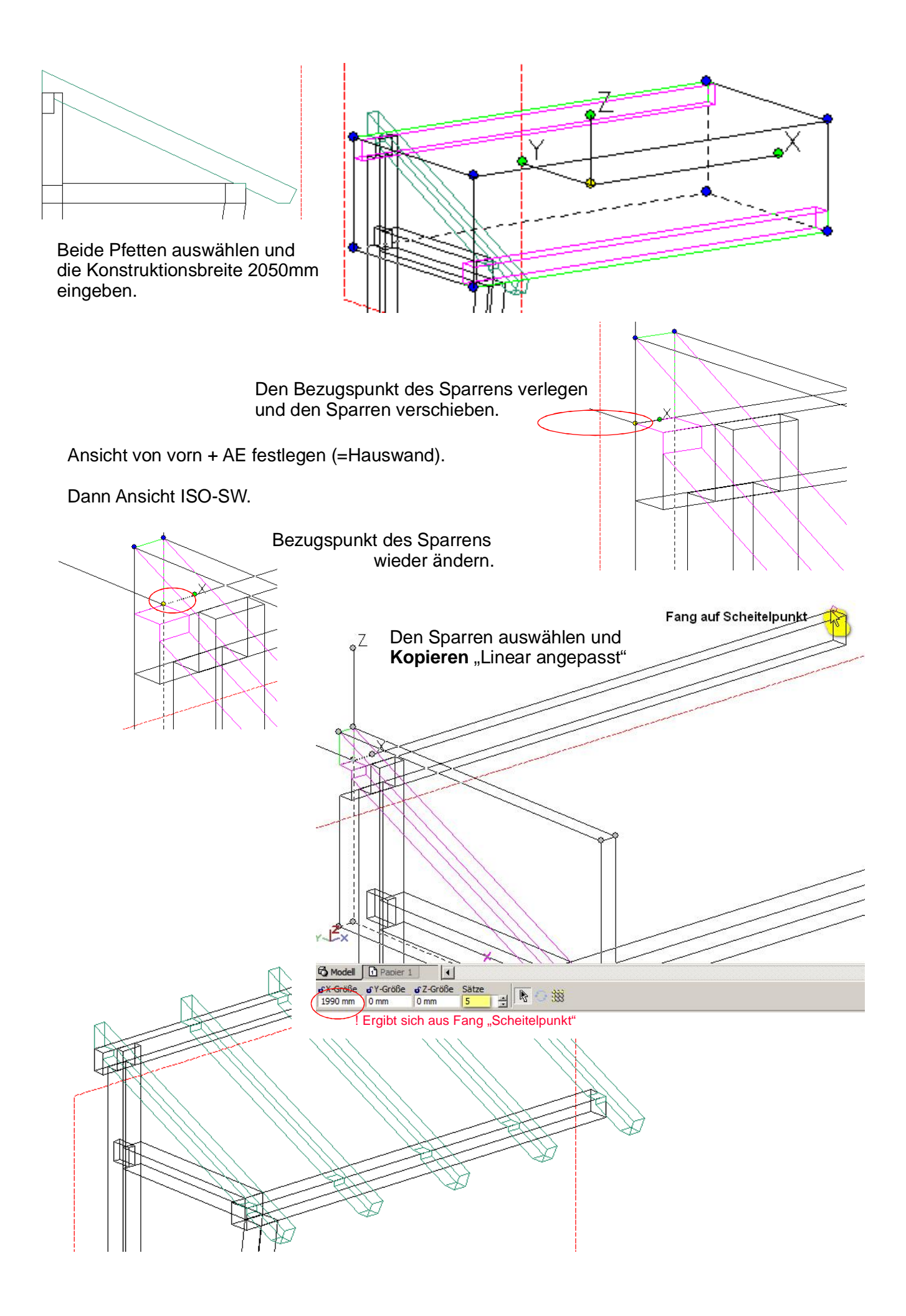

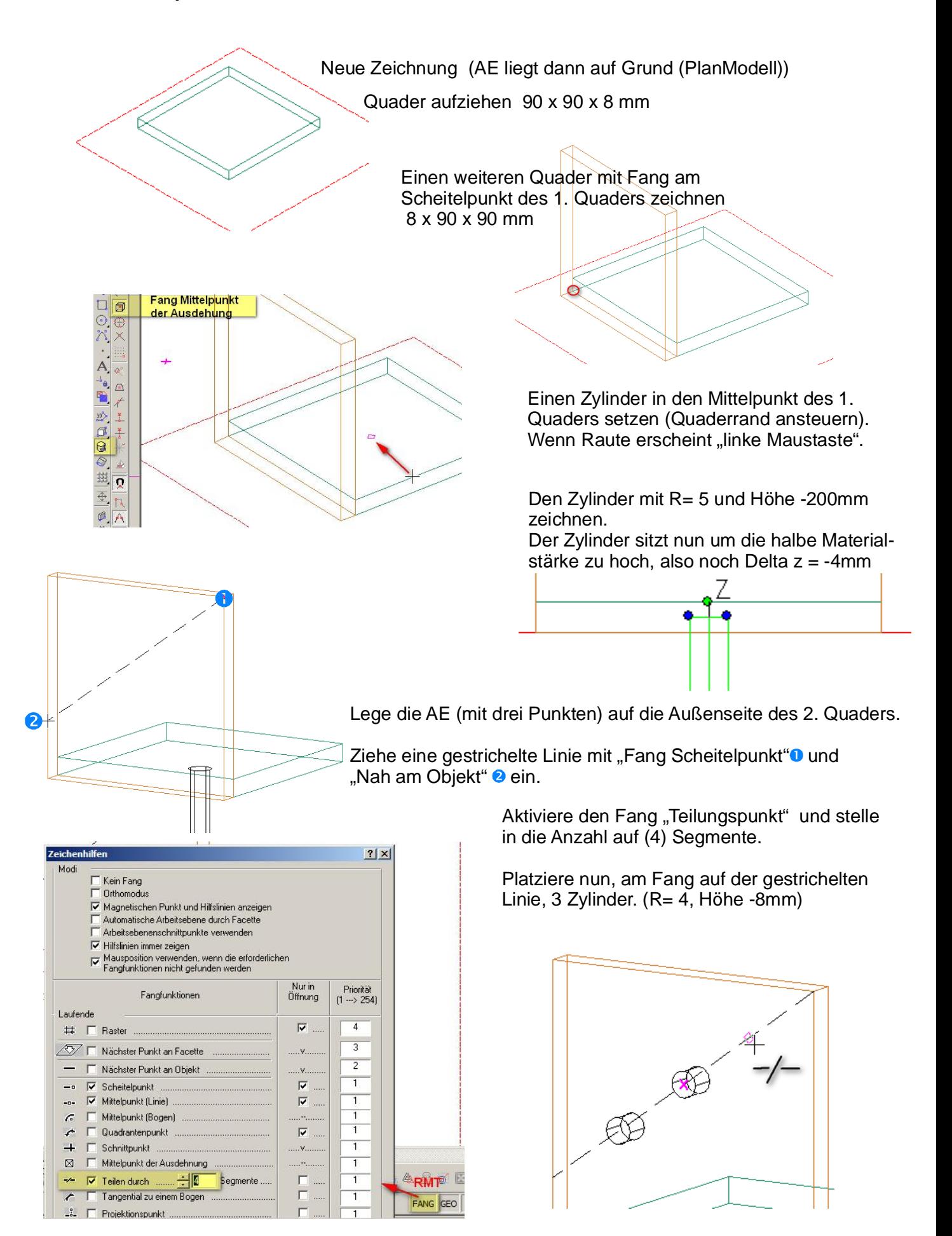

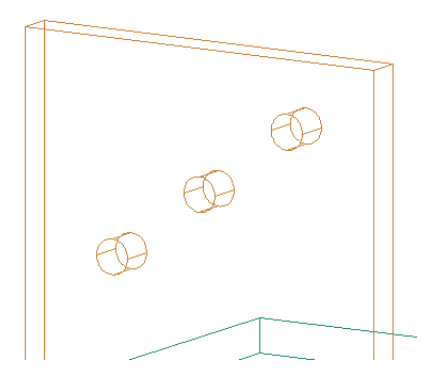

स्त्र 69

Bilde nun die 3D- Differenz von Quader und Bohrung (3x).

Die Hilfslinie kannst Du löschen oder auf einen nicht sichtbaren Layer setzen.

Wähle nun das Werkzeug "Abrunden" wähle das Teil (Quader mit Löchern) und klicke die gewünschte(n) Kanten an. Radius (4mm) in der Eigenschaftenleiste eingeben und Beenden durch Startflagge drücken.

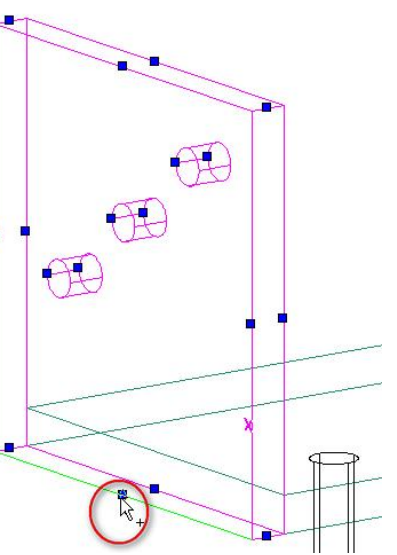

3D-Vereinigung wählen und Teil und Quader anklicken. Beide Teile sind nun aus einem Guss :-))

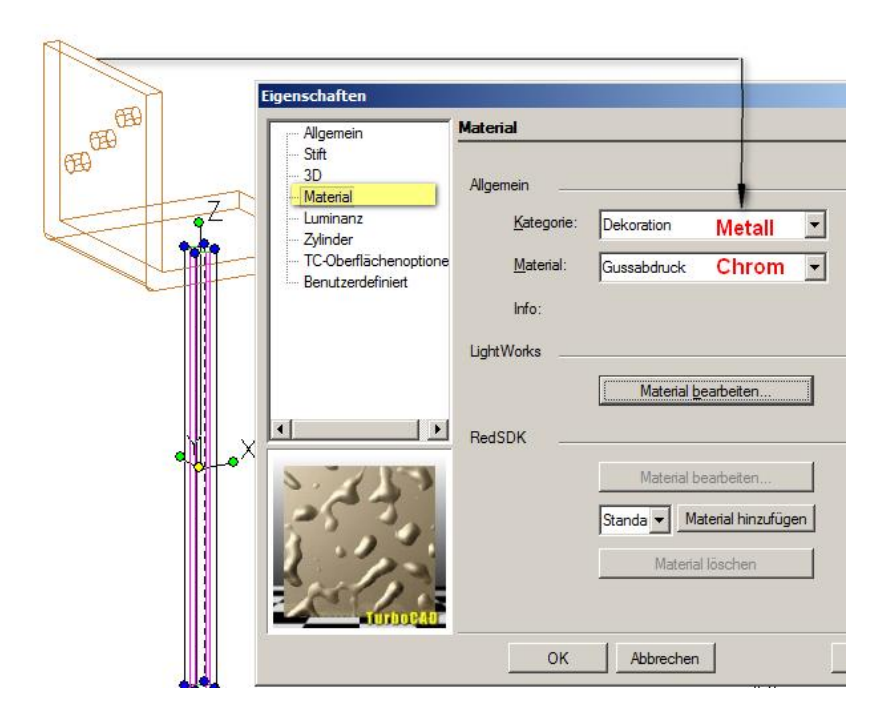

Wähle jeweils den Winkel und den Zylinder aus und gehe in die Eigenschaften mit STRG+F.

Wähle dort das Material aus.

Gerendert sieht es dann so aus:

Aus Winkel und Zylinder sollte man nun noch eine "Gruppe erstellen"

# **Walmdach (Schifterschnitte)**

Das habe ich nun irgendwie halbwegs hinbekommen und mal aufgeschrieben. Einfachere und richtige Lösungen sind herzlich willkommen. Ob das jetzt fachlich korrekt ist ??

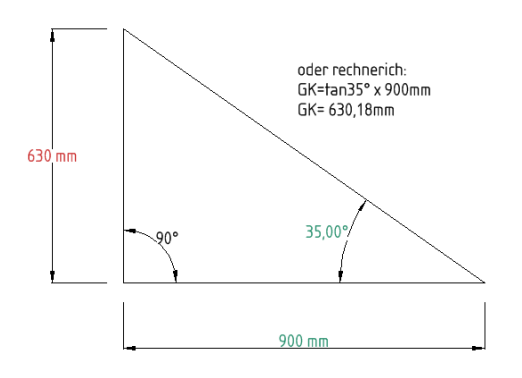

Der mit Überblattung hergestellte (Fußpfetten-) Rahmen soll 90 x 310 cm groß sein.

Nun kann ich berechnen oder konstruieren wie hoch die Differenz First- zu Fußpfette sein muss um eine gewünschte Dachneigung von 35° zu erhalten.

Da hier allseitig DN 35° gilt, habe ich zunächst einen Quader gezeichnet:

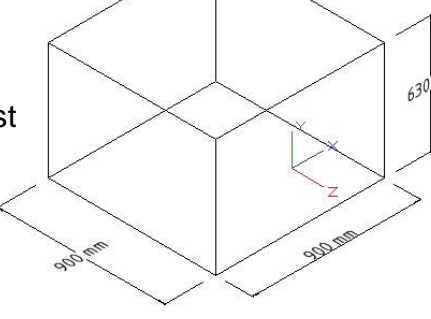

In die Diagonale des Quaders lege die AE und speichere diese (Taste W) als "Walm Diagonale"

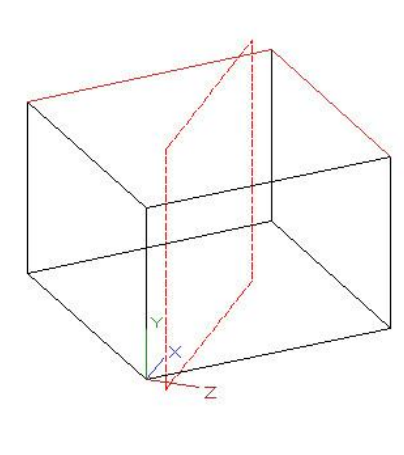

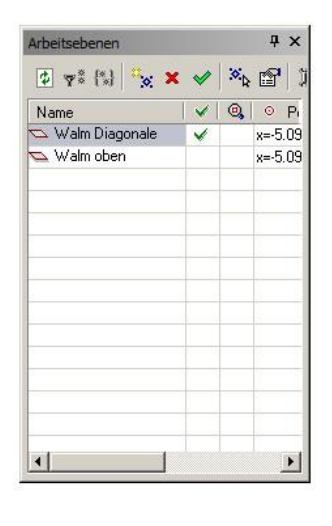

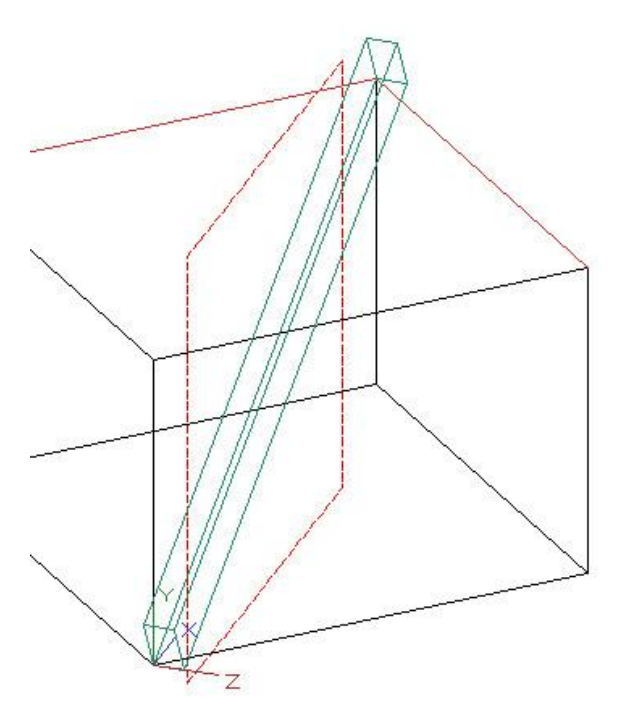

Auf dieser AE zeichne ich einen gedrehten Quader mit Fang an den Eckpunkten.

Verschiebe den Bezugpunkt des Sparrens (d) und verschiebe ihn auf den Scheitel des Quaders.

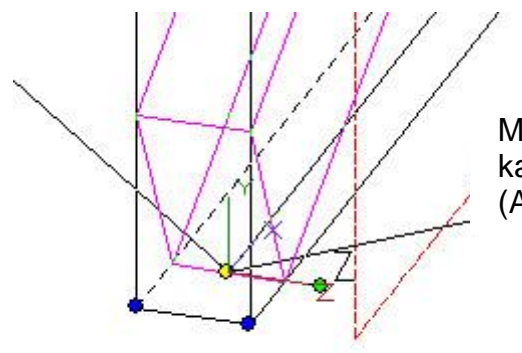

Mit dem Befehl "schnelles Ziehen" kannst du nun den Sparren "verlängern" (Anfang und Ende 200mm).

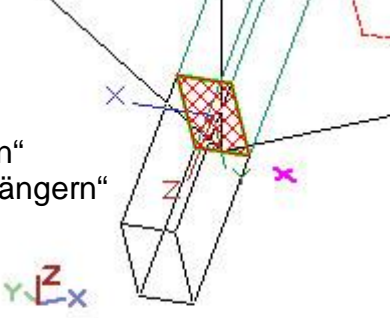

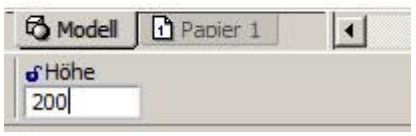

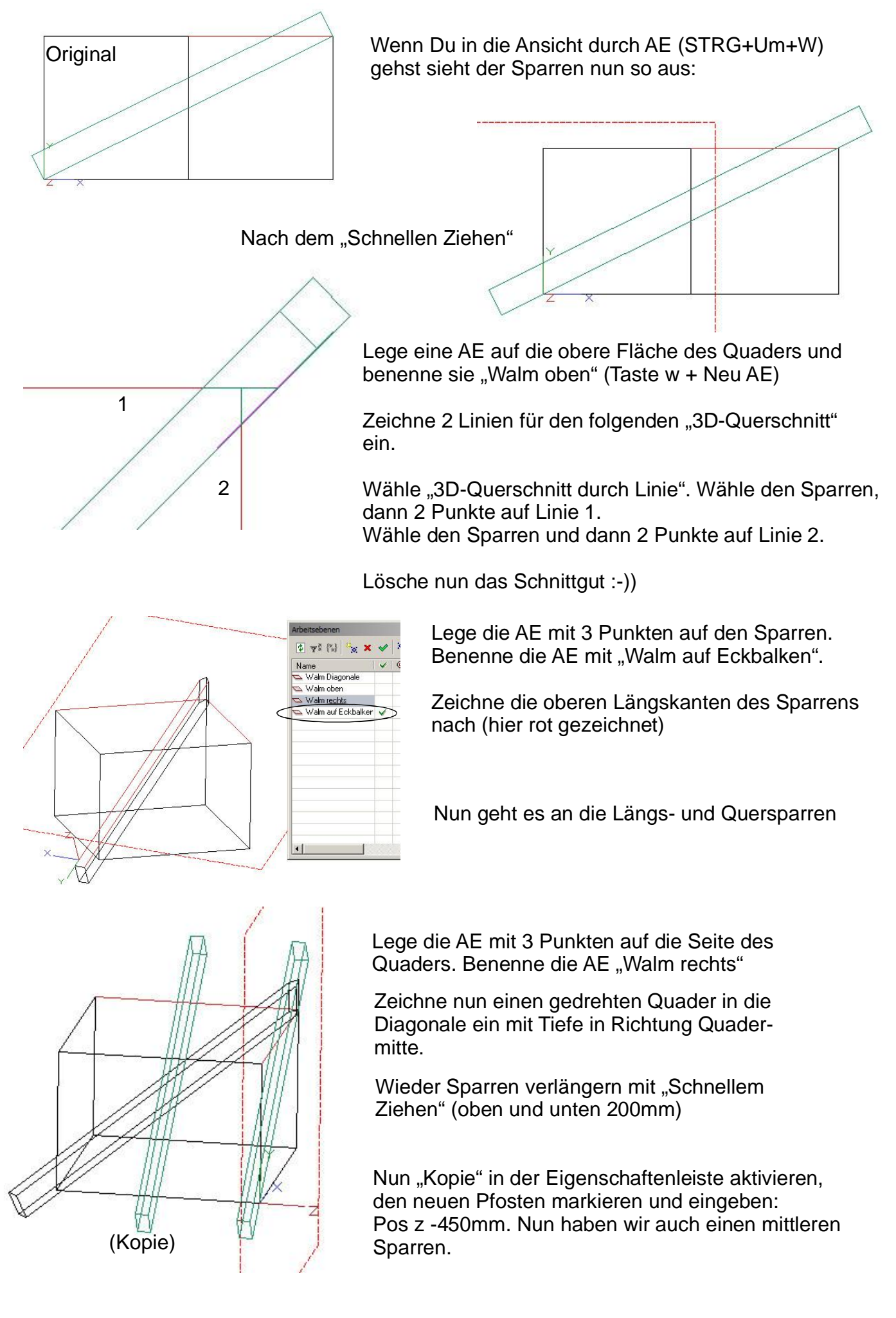

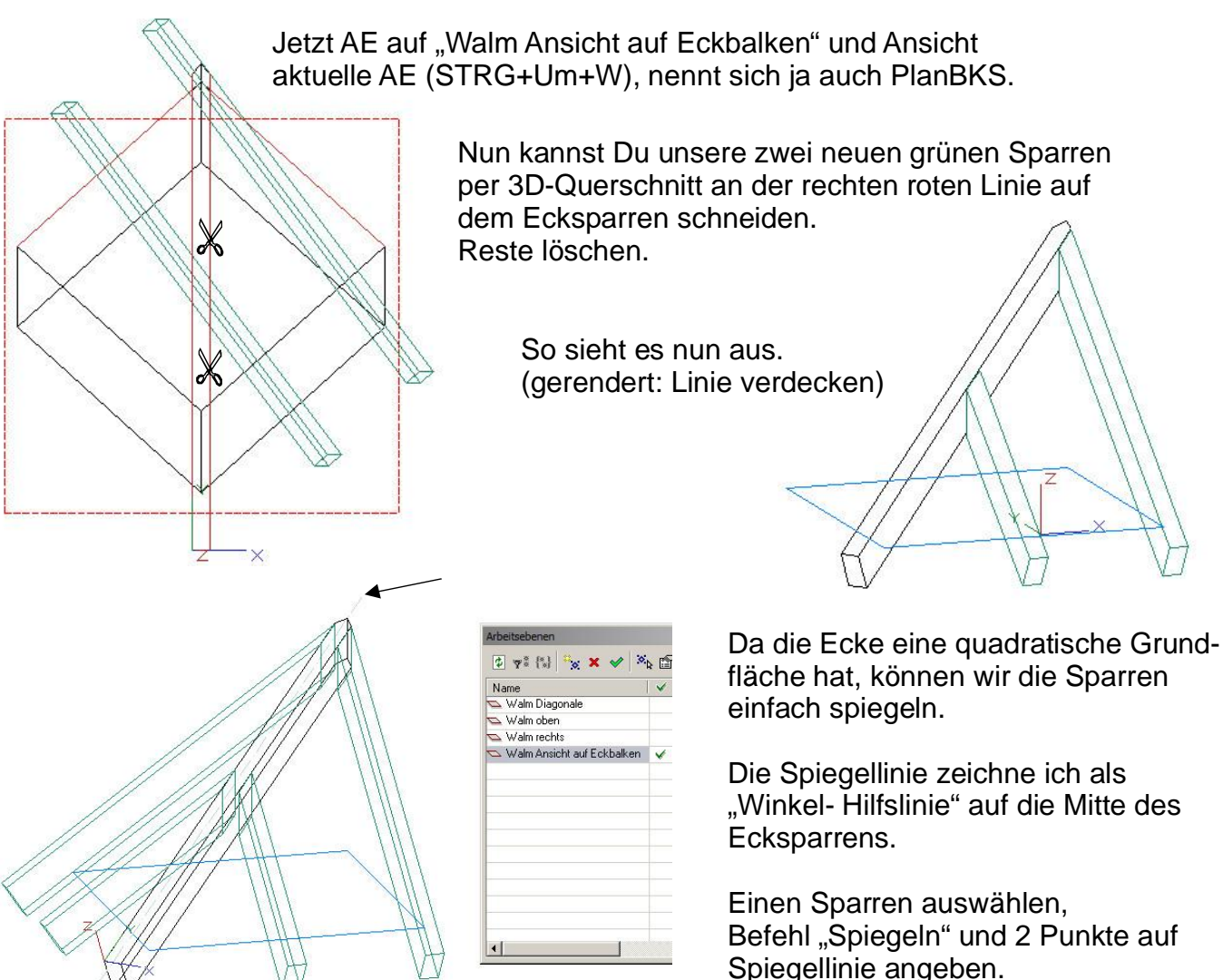

Dto. mit dem 2. Sparren.

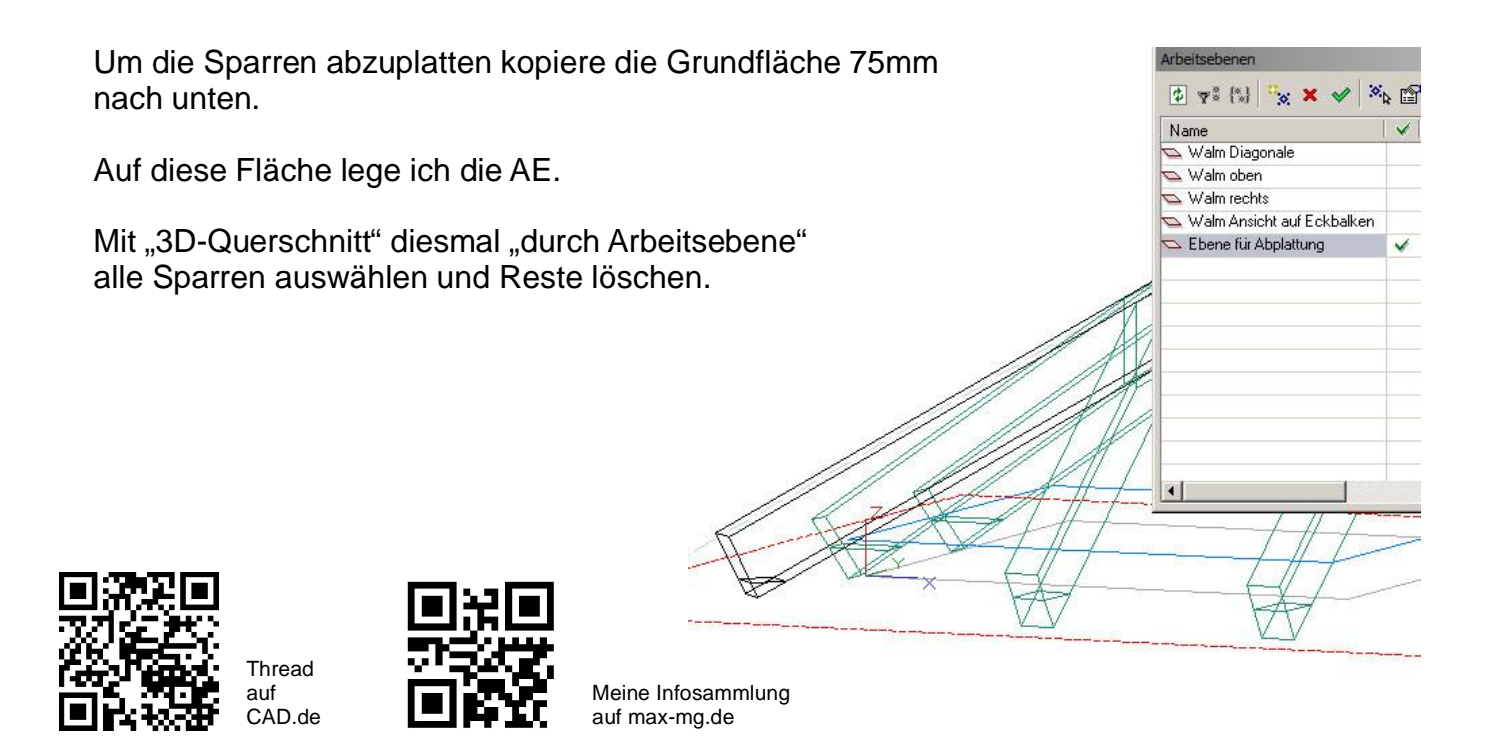

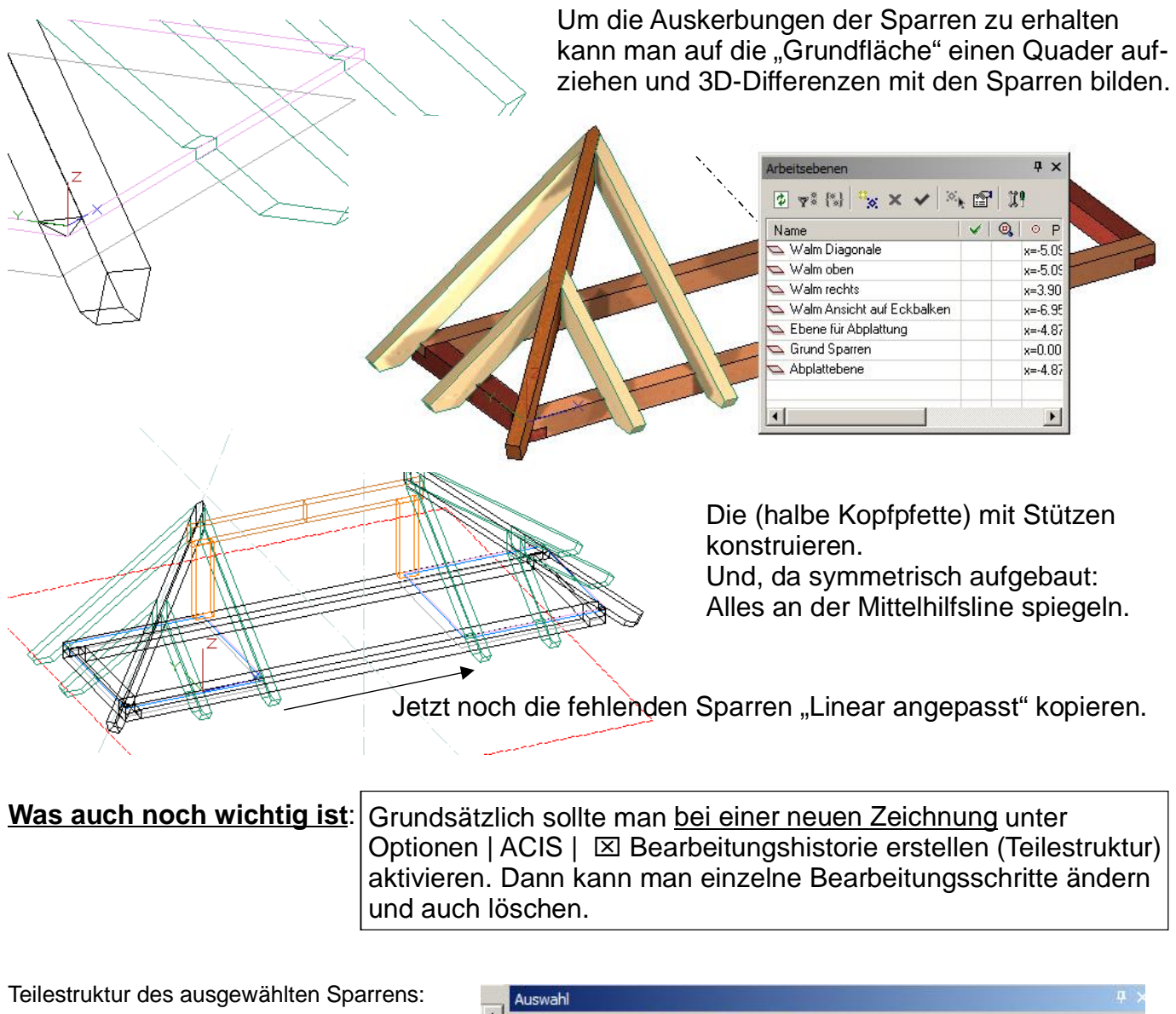

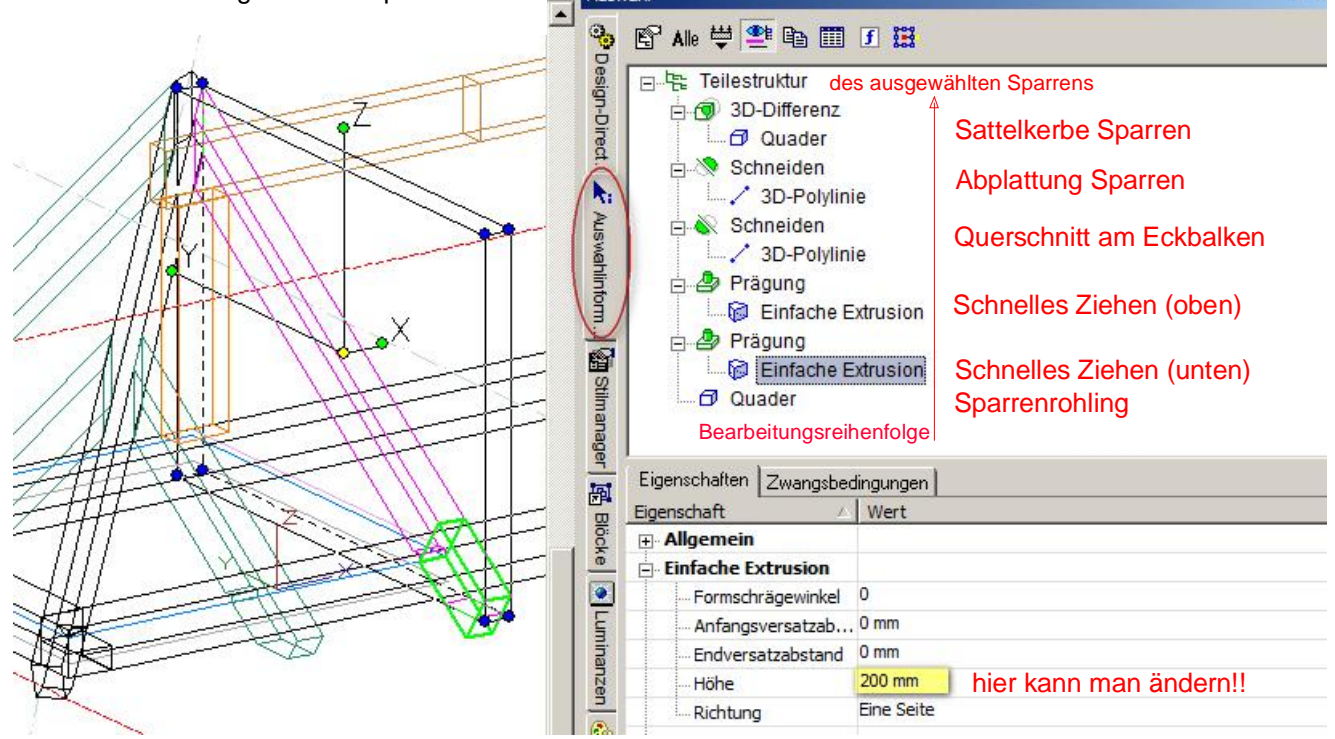

Ich hoffe mein Geschreibsel hilft dem ein oder anderen auf die Sprünge. mfg. Leopoldi

Das Vordach Kochbuch.cdr/pdf - Alle Angaben ohne Gewähr - v1.3 Seite 20/20